# **How to use Advanced Search.**

*Searching on the ADF Library webpage is just like searching Google. Searching by the Advanced Search allows more precise initial results. There are three entry points to begin an Advanced Search including [Advanced searching on the ADF Library webpage](#page-0-0) and [Advanced searching on ADF Library's WorldCat Discovery](#page-0-1) .*

*Here is a general [video on searching on Advanced searches on WorldCat Discovery.](https://youtu.be/eUjHkT0jQEs)*

### <span id="page-0-0"></span>**Advanced Search on the ADF Library webpage**

1. Go to the [ADF Library webpage.](https://adf.org.au/resources/adf-library/) Select Advanced Search.

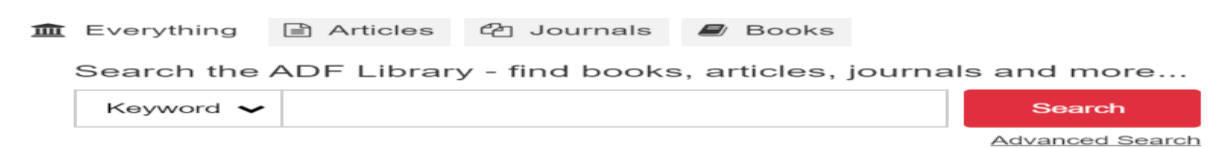

### <span id="page-0-1"></span>**Advanced Search on ADF's WorldCat Discovery**

2. You can also select Advanced Search on the [WorldCat search box](https://adf.on.worldcat.org/discovery) or Advanced Search in the Library Links drop-down anytime during your search journey.

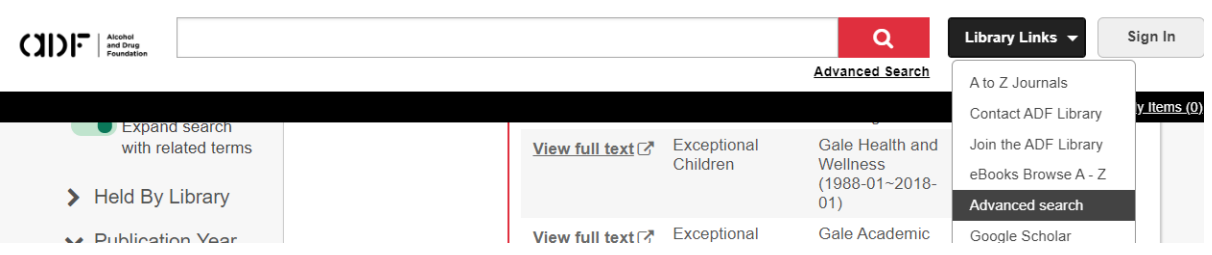

3. Once you arrive at the Advanced Search, via any of the entry points above, it allows you to search more accurately. Here is an example of searching for information about cannabis use by Australian youth in the last five years. Select Subject in the first Search Index box and then Cannabis in the Search Term box.

## **Advanced Search**

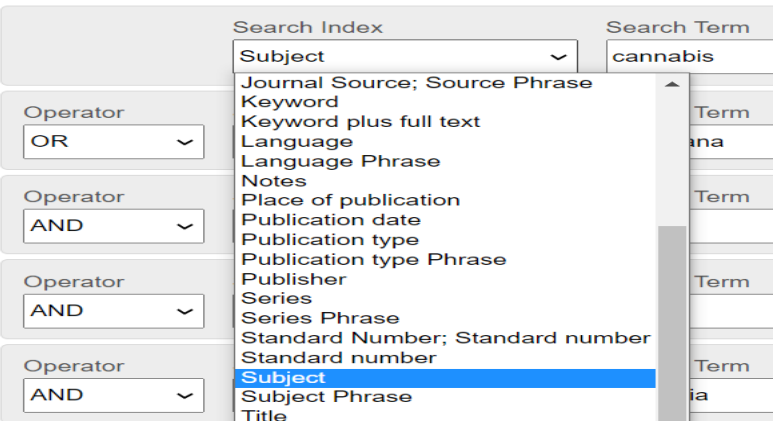

As cannabis is also known as marijuana, you would select OR in the first Operator box and then select Subject in the second Search Index box. Add 'marijuana' to the second Search Term box.

As it's also important that your search results are specifically about youth, in the third Search Index box select Subject again and then add the Search Term 'youth'.

You want to refine the information to use of cannabis, so select Add Row and leave the Search Index box as Keyword and add Use to the Search Term box.

Lastly, you want the information to be about the Australian context so add another row. In the Search Index box leave it as keyword and insert Australia as the Search Term. Now scroll down to be able to refine further prior to selecting Search.

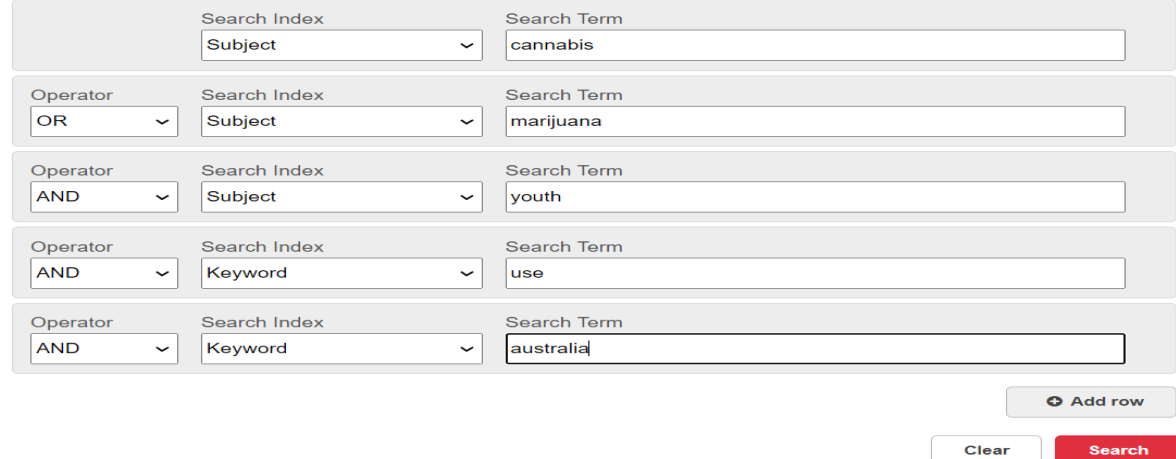

#### **Advanced Search**

4. To refine to the type of resource you want, scroll down to the Search Tools section. If you are doing research, you will want to tick the Only return peer-reviewed articles box. Don't tick Open Access as it restricts the results to only open access. In this instance, in Format we will select Article to get the latest research.

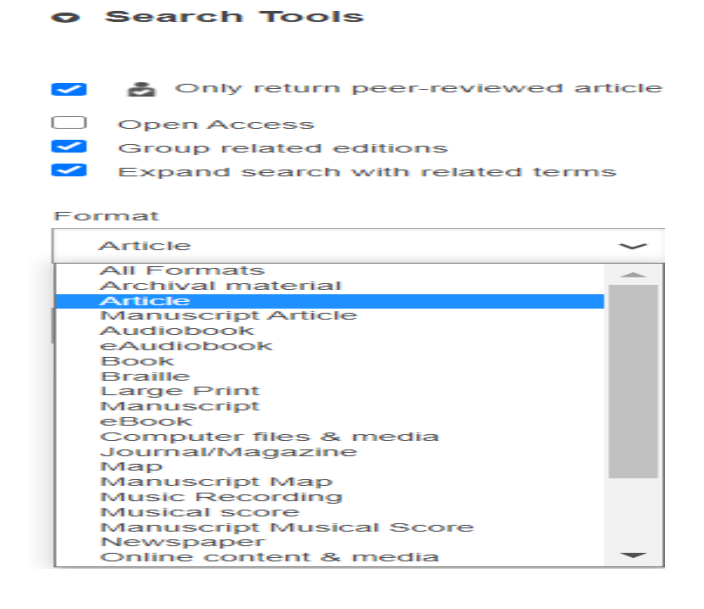

5. Add the last five years dates in the Publication Year boxes and keep the Held by Library as Alcohol and Drug Foundation (ADF Library). On the right you can see the collections held by the ADF Library and at the bottom of the list you will see WorldCat.org which means that these results will show after the ADF Library results. You can refine these collections if you wish to only search in the Science Direct collection of journals held by the ADF Library for example. Select Search.

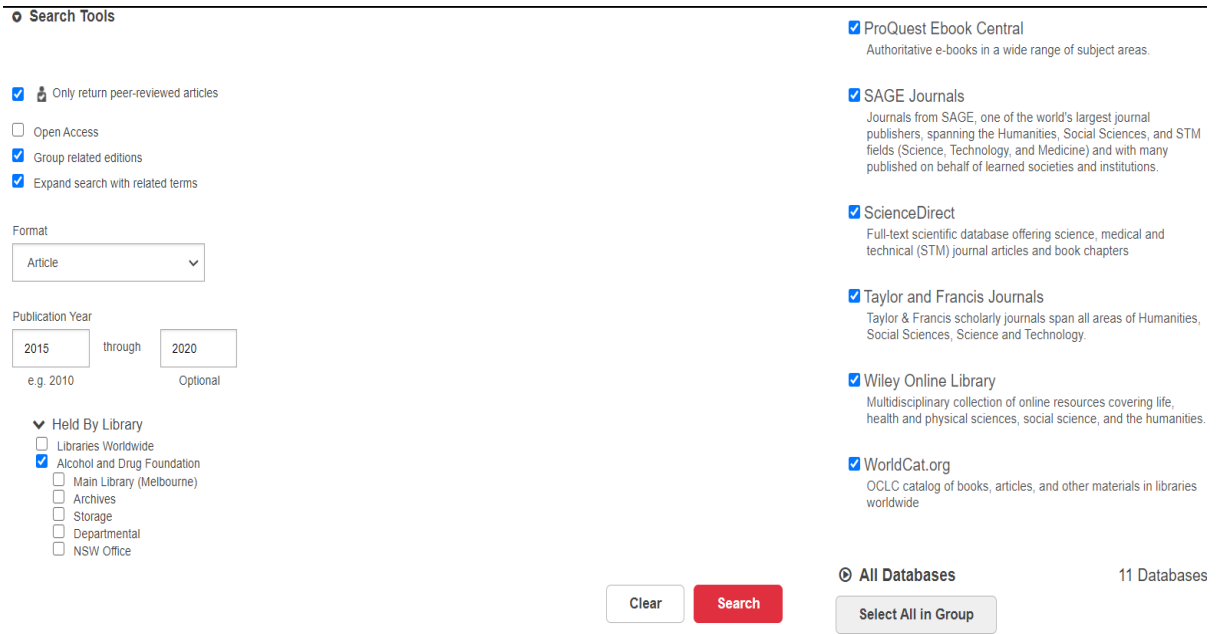

6. Here you can see the 74 relevant results. You can also see in the top search bar the search as it has been put together for you. See other How to use Basic Search to Save your Search and How to use Journal articles for further assistance in how to use these results.

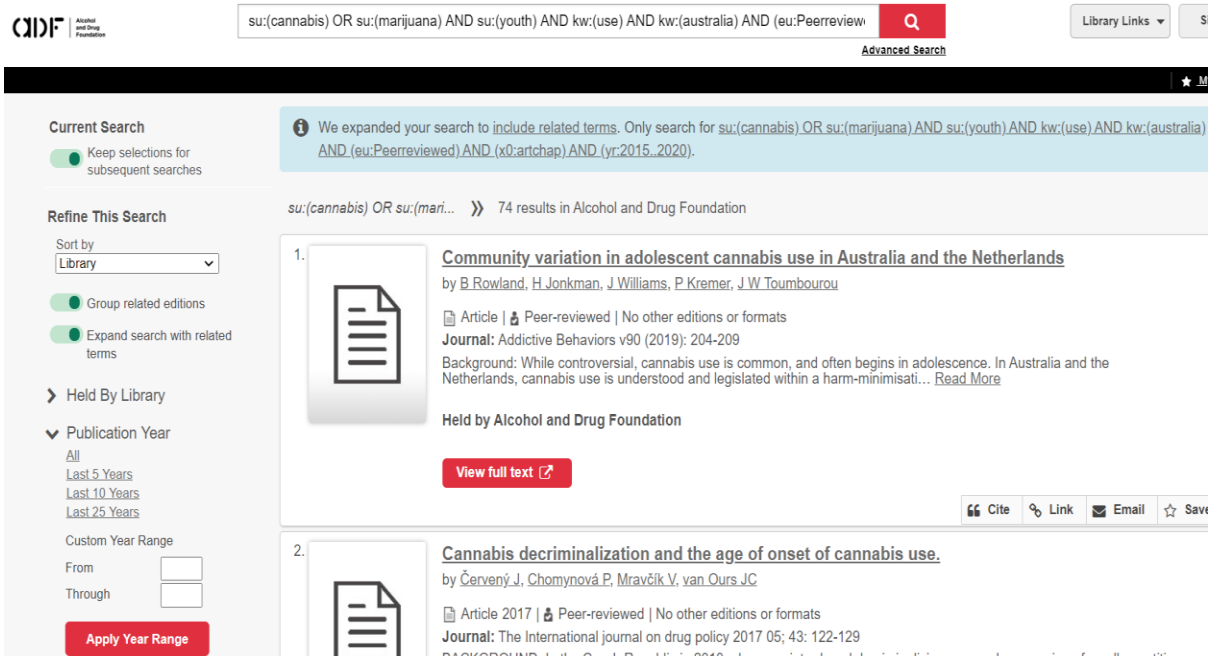

7. If you would like to try another way of using the Advanced Search with the same example, you might set it up like this. If you consider that you want the most important terms to be in the title and both cannabis and marijuana mean the same thing, then select the Search Index to be Title.

The next most important search terms would need to then appear either in the title or at least in the Abstract, so in the following three Search Index boxes select Abstract. Refine the Search Tools boxes the same as in the example above.

# **Advanced Search**

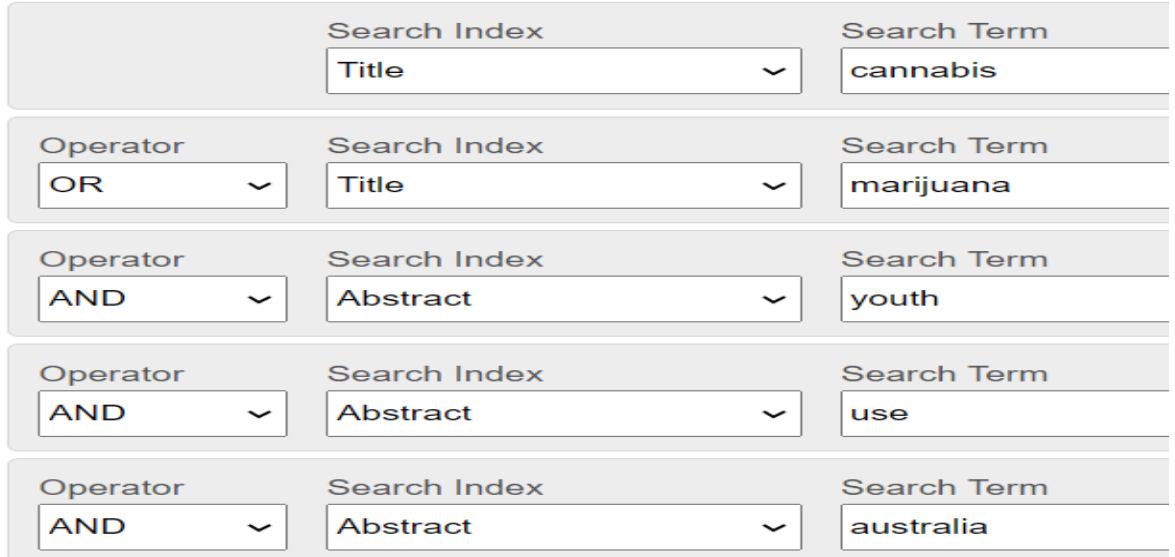

8. This refined search only gives you 4 results which may be more relevant than the previous example.

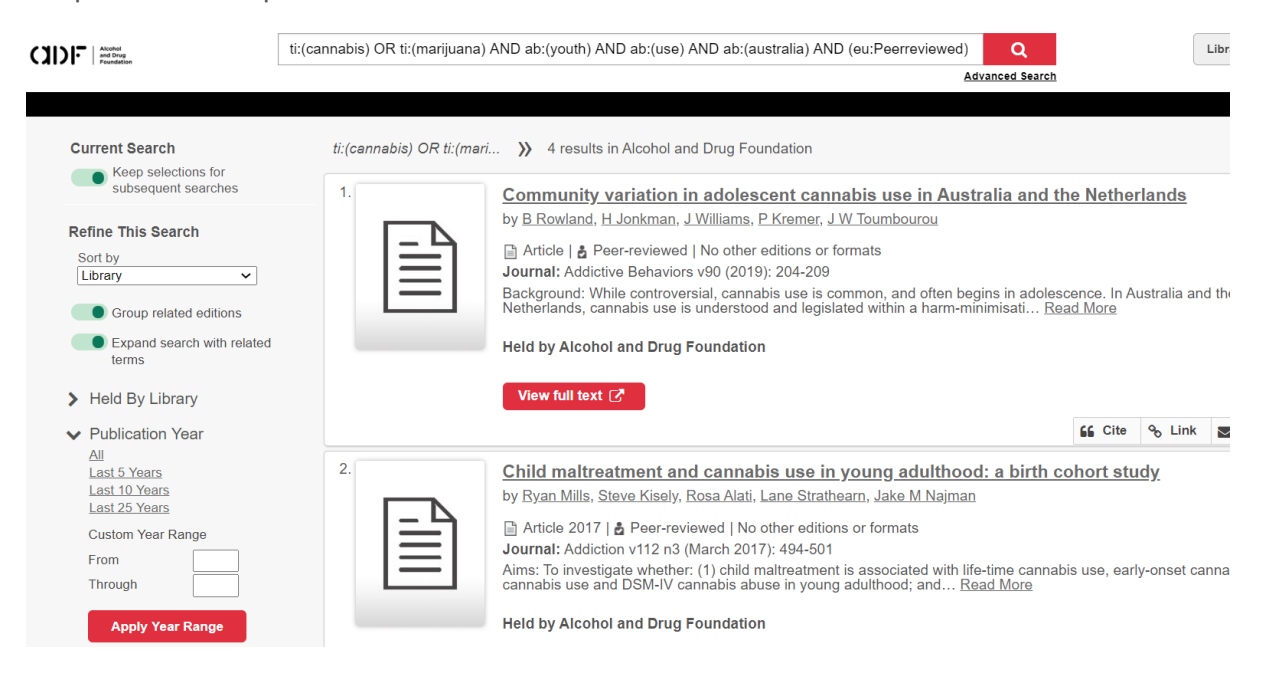